# **ODATALOGIC**

## DLAXIST Personal Digital Assistant (PDA)

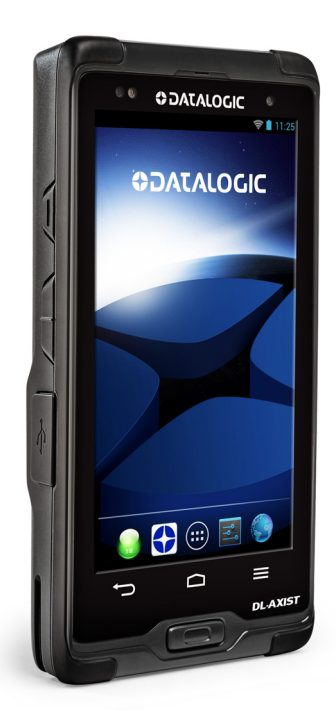

# IIIIIIIIIIIIIII BEEBE  **Quick Reference Guide**

#### **Datalogic S.r.l.**

Via S. Vitalino, 13 40012 Calderara di Reno Italy Tel. +39 051 3147011 Fax +39 051 3147205

#### **©2016-2018 Datalogic S.p.A. and/or its affiliates**

• All rights reserved. • Without limiting the rights under copyright, no part of this documentation may be reproduced, stored in or introduced into a retrieval system, or transmitted in any form or by any means, or for any purpose, without the express written permission of Datalogic S.p.A. and/or its affiliates. Owners of Datalogic products are hereby granted a non-exclusive, revocable license to reproduce and transmit this documentation for the purchaser's own internal business purposes. Purchaser shall not remove or alter any proprietary notices, including copyright notices, contained in this documentation and shall ensure that all notices appear on any reproductions of the documentation.

Should future revisions of this manual be published, you can acquire printed versions by contacting your Datalogic representative. Electronic versions may either be downloadable from the Datalogic website [\(www.datalog](www.datalogic.com)ic.com) or provided on appropriate media. If you visit our website and would like to make comments or suggestions about this or other Datalogic publications, please let us know via the "Contact Datalogic" page.

#### **Disclaimer**

Datalogic has taken reasonable measures to provide information in this manual that is

complete and accurate, however, Datalogic reserves the right to change any specification at any time without prior notice.

Datalogic and the Datalogic logo are registered trademarks of Datalogic S.p.A. in many countries, including the U.S.A. and the E.U. DL-Axist is a trademark of Datalogic S.p.A. and/or its affiliates. All other trademarks and brands are property of their respective owners.

#### **Patents**

See [www.patents.datalogic.com](http://www.patents.datalogic.com) for patent list.

#### III IIII III BYGGYA  $\mathbb{I}$ I

## **Table of Contents**

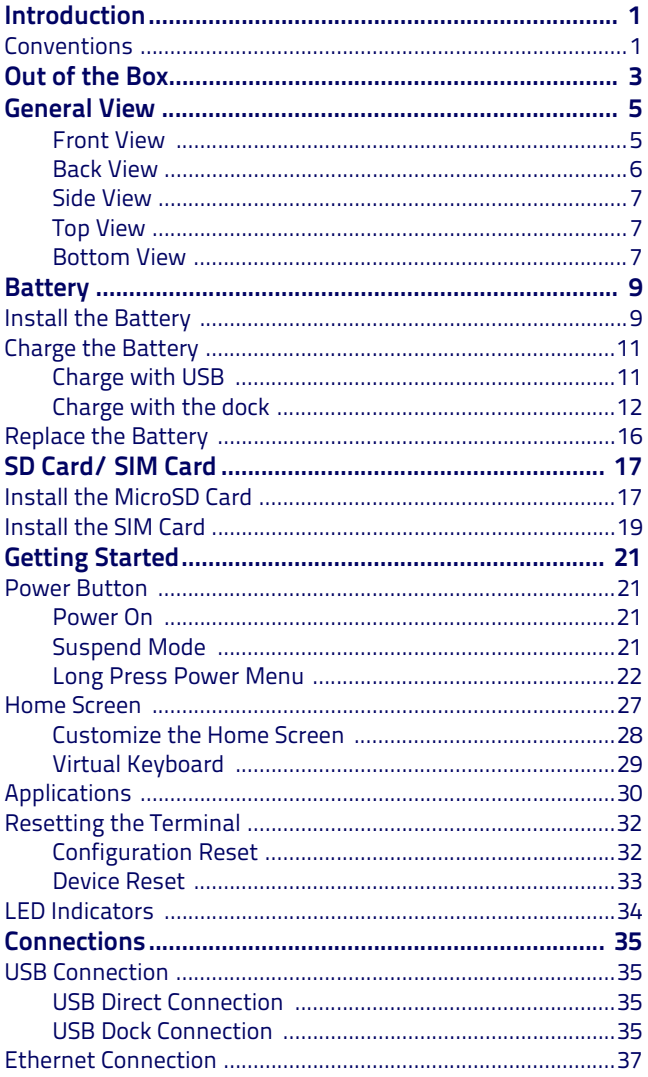

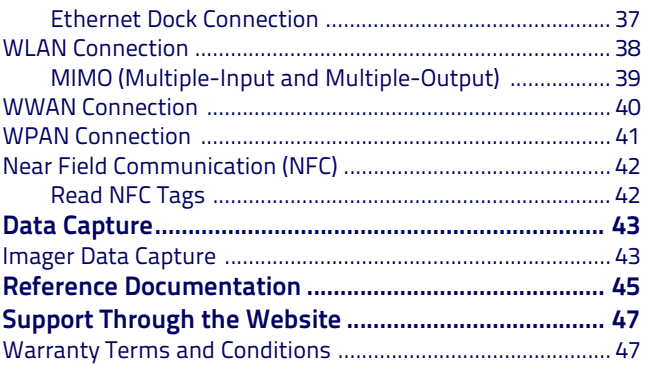

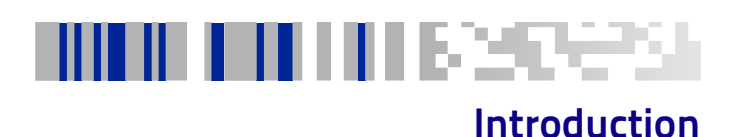

## <span id="page-4-1"></span><span id="page-4-0"></span>**Conventions**

This guide uses the following conventions:

'PDA', 'terminal', 'device' and 'DL-Axist' refer to the DL-Axist PDA. 'Dock' and "Single Dock" refer to the DL-Axist Single Slot Dock. The label artworks may be only a draft. Refer to the product labels for more precise information.

## **NOTES**

# шшээ

## **Out of the Box**

<span id="page-6-0"></span>The DL-Axist package contains:

- DL-Axist (device)
- Rechargeable battery
- USB charge/communication cable
- Battery Box (for spare battery)
- Quick Start Guide
- Safety & Regulatory Addendum
- EULA sheet

Remove all the components from their packaging; check their integrity and compare them with all the packing documents.

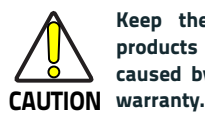

**Keep the original packaging for use when sending products to the technical assistance center. Damage caused by improper packaging is not covered under the**

## **NOTES**

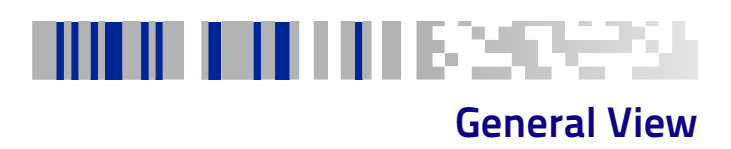

### <span id="page-8-1"></span><span id="page-8-0"></span>**Front View**

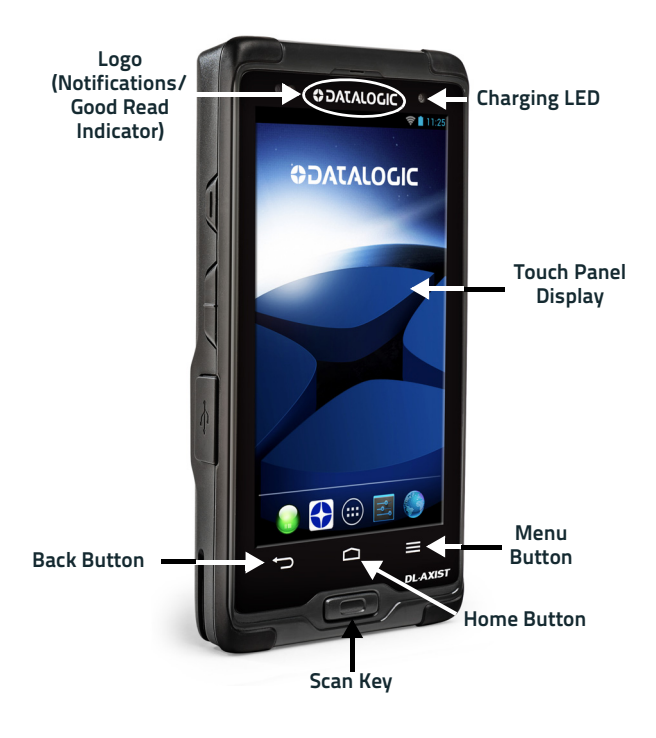

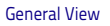

### <span id="page-9-0"></span>**Back View**

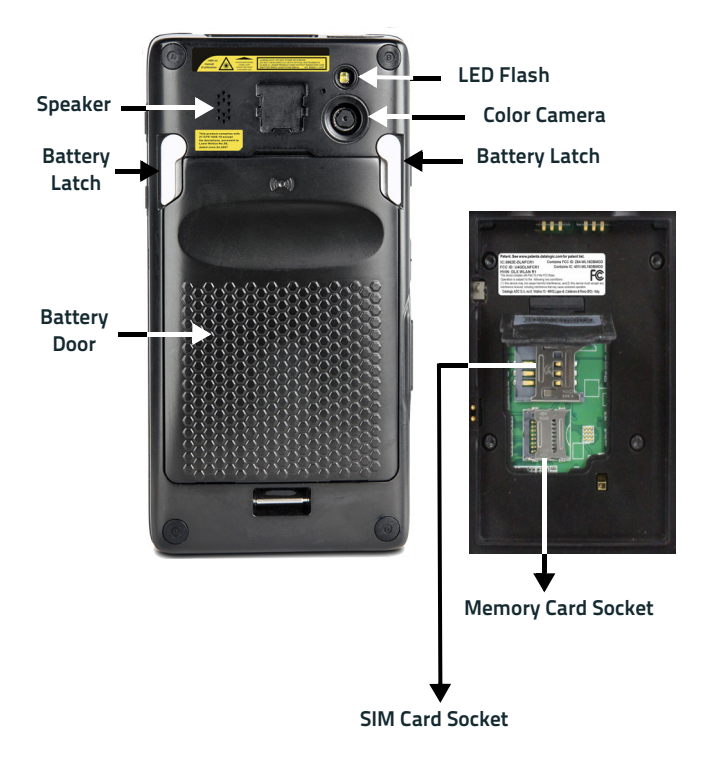

## <span id="page-10-0"></span>**Side View**

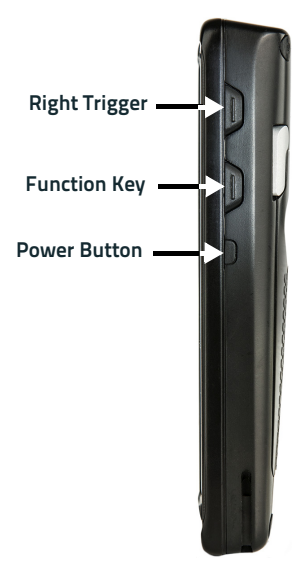

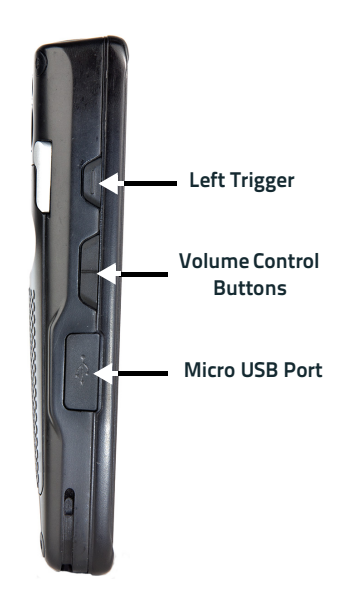

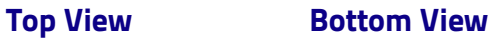

<span id="page-10-1"></span>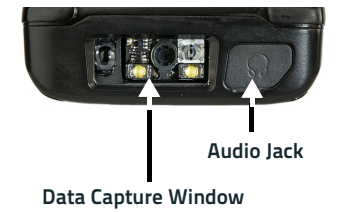

<span id="page-10-2"></span>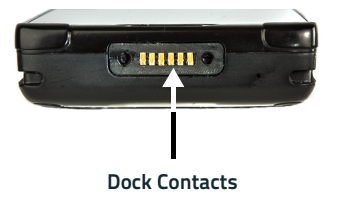

## **NOTES**

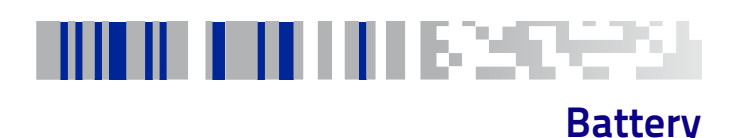

## <span id="page-12-1"></span><span id="page-12-0"></span>**Install the Battery**

To install the battery pack, follow the steps below:

1. Rotate the latches to the open position:

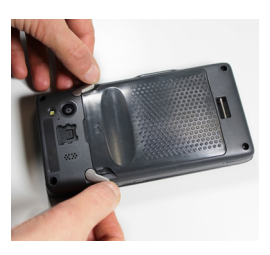

2. Grab the battery cover by the sides and lift it out of the way:

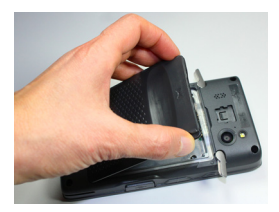

3. Remove the battery pack from the battery box\*. Insert the battery pack into the slot, top (contacts) side first, and press it into place:

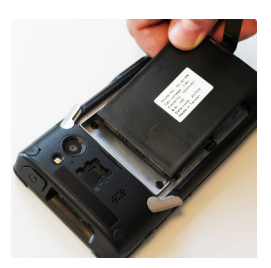

\* Always use the battery box to carry the battery pack. Do not put the battery pack in your pocket.

4. Insert the battery cover, bottom first, and press it into place:

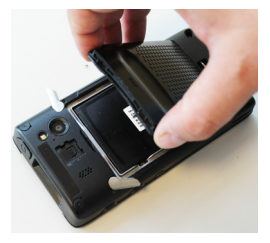

5. Rotate the latches to the lock position to lock the cover:

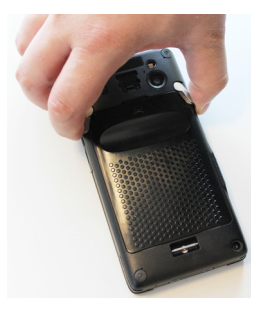

6. Press and release the power button to turn the DL-Axist on.

## <span id="page-14-0"></span>**Charge the Battery**

DL-Axist battery pack is not initially fully charged. After installing the battery, charge it with the USB cable or with the single dock.

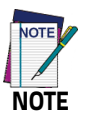

**Charge the battery for a minumum of 4 hours for the standard battery and 8 hours for the extended battery.**

During the charging process the charging LED positioned at the top left side of the display glows red constantly. Once the charging process has been completed**,** the charging LED glows green constantly.

## <span id="page-14-1"></span>**Charge with USB**

You can use the provided USB charge/communication cable in conjunction with the power supply adapter (p/n 94ACC0135) to charge the terminal from a power outlet. To prevent the risk of short-circuiting, first connect the USB cable to the DL-Axist micro USB port, and then connect the USB cable to the power adapter.

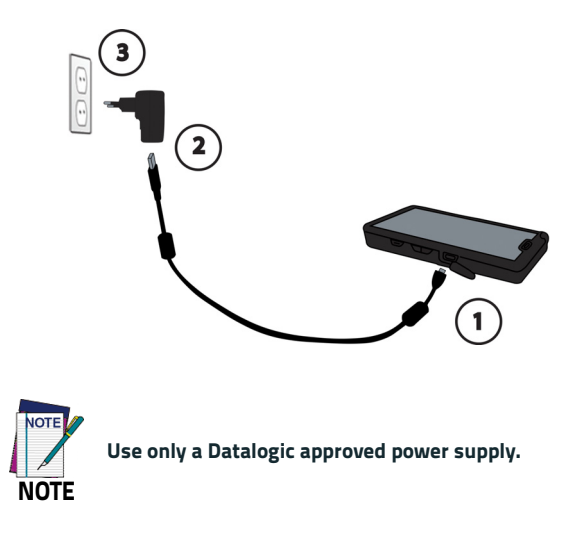

## <span id="page-15-0"></span>**Charge with the dock**

The dock provides power to the DL-Axist and allows the charging of the battery.

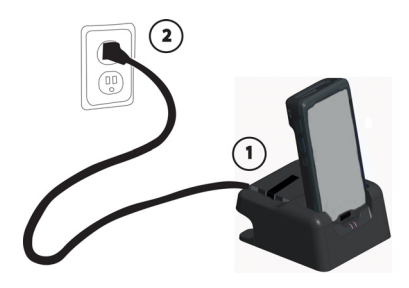

You can also charge an additional battery pack by inserting it into the rear slot of the dock.

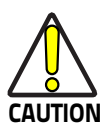

**By default, the battery pack is disconnected at the factory to avoid damage due to excessive draining.**

**Annual replacement of rechargeable battery pack avoids possible risks or abnormalities and ensures maximum performance.**

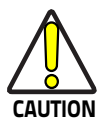

**Avoid storing batteries for long periods in a state of full charge or very low charge.**

**We recommend charging the battery pack every two to three months to keep its charge at a moderate level to maximize battery life.**

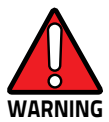

**Risk of explosion if battery is replaced by an incorrect type.**

**Dispose of used batteries according to the instructions.**

**l y a risque d'explosion si la batterie est remplacée par une batterie de type incorrect.**

**Mettre au rebut les batteris usagées conformément aux instructions.**

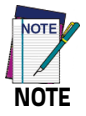

**Even if the storage temperature range is wider, in order to achieve the longest battery life, store the terminal and the spare batteries between 20 to 30°C (68 to 86°F).**

**Charging is allowed in the battery temperature range from 0°C to 45°C.**

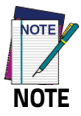

**To maximize battery life, turn off radios when they are not needed.**

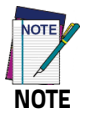

**To maximize operating autonomy, the DL-Axist checks its battery level at all times. If the battery is not sufficiently charged, the DL-Axist will not turn on when the ON/OFF Power button is pressed.**

**In this case, either substitute with a charged battery, insert the DL-Axist into a powered dock, or plug it into a wall charger.**

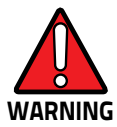

**Installing, charging and/or any other action should be done by authorized personnel and following this manual.**

**The battery pack may get hot, explode, ignite, and/or cause serious injury if exposed to abusive conditions.**

**If the battery pack is replaced with an improper type, there is risk of explosion and/or fire.**

**Use the battery box to carry the battery pack, do not put the battery pack in your pocket.**

**Do not place the battery pack in or near a fire or other heat source; do not place the battery pack in direct sunlight, or use or store the battery pack inside unventilated areas in hot weather; do not place the battery pack in microwave ovens, in clothes dryers, in high pressure containers, on induction cook surfaces or similar devices. Doing so may cause the battery pack to generate heat, explode or ignite. Using the battery pack in this manner may also result in a loss of performance and a shortened life expectancy.**

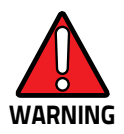

**Use only a Datalogic approved power supply. The use of an alternative power supply will void the product warranty, may cause product damage and may cause heat, an explosion, or fire.** 

**The area in which the units are charged should be clear of debris and combustible materials or chemicals.**

**Do not use the battery pack of this terminal to power devices other than this terminal.**

**Immediately discontinue use of the battery pack if, while using, charging or storing the battery pack, the battery pack emits an unusual smell, feels hot, changes color or shape, or appears abnormal in any other way.**

**Do not short-circuit the battery pack contacts connecting the positive terminal and negative terminal. This might happen, for example, when you carry a spare battery pack in your pocket or purse; accidental short–circuiting can occur when a metallic object such as a coin, clip, or pen causes direct connection of the contacts of the battery pack (these look like metal strips on the battery pack). Short– circuiting the terminals may damage the battery pack or the connecting object.**

**Do not apply voltages to the battery pack contacts.**

**Do not pierce the battery pack with nails, strike it with a hammer, step on it or otherwise subject it to strong impacts, pressures, or shocks.**

**Do not disassemble or modify (i.e. bend, crush or deform) the battery pack. The battery pack contains safety and protection devices, which, if damaged, may cause the battery pack to generate heat, explode or ignite.**

**In case of leakage of liquid from the battery, avoid contact with liquid the skin or eyes. If the contact occurs, immediately wash the affected area with water and consult a doctor.**

**Do not solder directly onto the battery pack.**

**Do not expose the battery pack to liquids.**

**Avoid any knocks or excessive vibrations. If the device or the battery is dropped, especially on a hard surface, you should take it to the nearest Authorised Repair Centre for inspection before continuing to use it.**

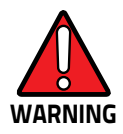

**Before replacing the battery pack, turn off the device or put it in swap battery mode (see ["Swap](#page-25-1) [Battery" on page 22](#page-25-1)).** 

**Do not remove or damage the battery pack's label.**

**Do not use the battery pack if it is damaged in any part.**

**Battery pack usage by children should be supervised.**

**Collect and recycle waste batteries separately from the device in compliance with European Directive 2006/66/EC, 2011/65, 2002/96/EC and subsequent modifications, with US and China regulatory laws and regulations about the environment.**

## <span id="page-19-0"></span>**Replace the Battery**

To replace the battery pack, follow the steps below:

- 1. Turn off the DL-Axist, or put it in **Swap Battery** mode (see ["Swap](#page-25-1) [Battery" on page 22](#page-25-1)).
- 2. Rotate the latches to the open position:

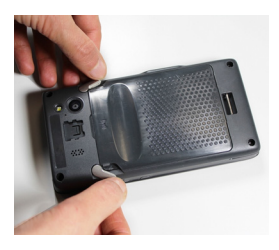

3. Grab the battery cover by the sides and lift it out of the way:

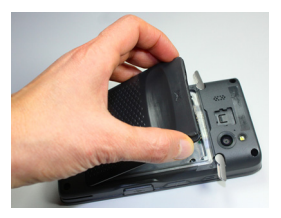

4. Remove the battery by pulling the tab on the bottom of the battery:

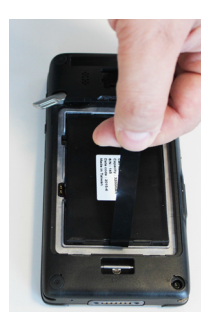

5. Insert the new battery pack into the slot [\(see "Install the](#page-12-1) [Battery" on page -9](#page-12-1), steps 3 to 6).

# MINI IN HITECT **SD Card/ SIM Card**

## <span id="page-20-1"></span><span id="page-20-0"></span>**Install the MicroSD Card**

DL-Axist supports microSD memory cards. To access the microSD card slot and insert the card follow the steps below:

- 1. Turn off the DL-Axist or put it in **Swap Battery** mode [\(see "Swap](#page-25-1) [Battery" on page -22](#page-25-1)
- 2. Remove the battery pack [\(see "Replace the Battery" on](#page-19-0) [page -16](#page-19-0), steps 1 to 4).
- 3. Lift the retaining door:

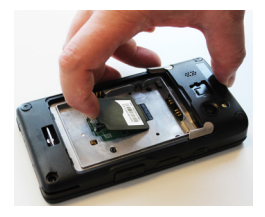

4. Slide the memory card holder to the left to unlock it. Lift the holder:

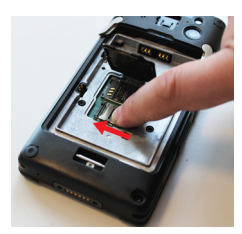

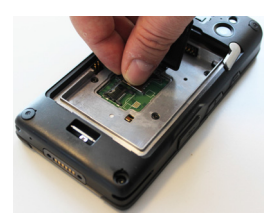

5. Insert the memory card into the holder. Make sure the contacts side is face down:

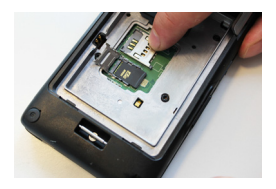

6. Close the holder and shift it to the right to lock it:

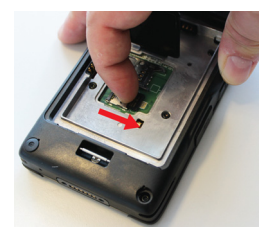

- 7. Close the retaining door.
- 8. Insert the battery pack into the slot [\(see "Install the Battery" on](#page-12-1) [page -9](#page-12-1), steps 3 to 6).

#### **Remove the MicroSD Card**

To remove the microSD card, follow the steps above to access the microSD slot, and remove it from its slot.

## <span id="page-22-0"></span>**Install the SIM Card**

A SIM card stores the subscriber's personal information, GSM/GPRS radio settings, security keys, contacts, etc. SIM cards can be installed in compatible mobile devices, enabling you to switch devices without losing personal and setup information.

To access the SIM card slot and insert the card follow the steps below:

- 1. Turn off the DL-Axist or put it in **Swap Battery** mode ([see "Swap](#page-25-1) [Battery" on page -22](#page-25-1)
- 2. Remove the battery pack [\(see "Replace the Battery" on](#page-19-0) [page -16](#page-19-0), steps 1 to 4).
- 3. Lift the retaining door:

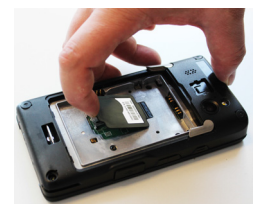

4. Slide the SIM card holder to the left to unlock it. Lift the holder:

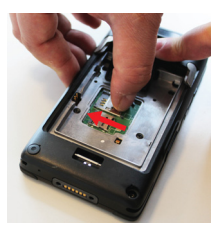

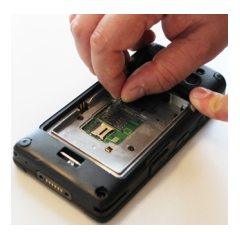

5. Insert the SIM card into the holder. Make sure the contacts side is face down:

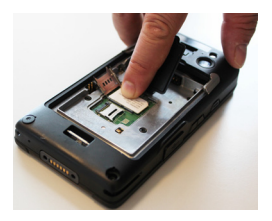

6. Close the holder and shift it to the right to lock it:

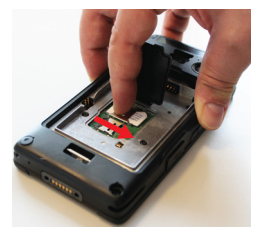

- 7. Close the retaining door.
- 8. Insert the battery pack into the slot [\(see "Install the Battery" on](#page-12-1) [page -9](#page-12-1), steps 3 to 6).

#### **Remove the SIM Card**

To remove the SIM card, follow the steps above to access the SIM card slot, and remove it from its slot.

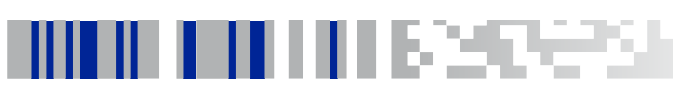

## **Getting Started**

## <span id="page-24-1"></span><span id="page-24-0"></span>**Power Button**

### <span id="page-24-2"></span>**Power On**

The DL-Axist turns on when a charged battery pack is inserted.

## <span id="page-24-3"></span>**Suspend Mode**

Suspend mode automatically turns the screen off and locks the terminal to save battery power when the terminal is inactive for a programmed period of time.

Press and release the power button to toggle the terminal in or out of suspend mode:

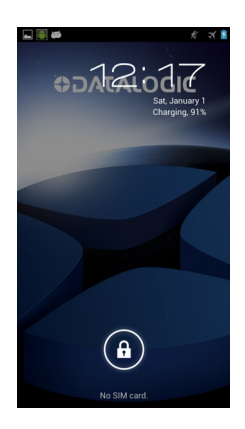

To unlock the home screen, tap and drag the **Lock** icon to the right side of the screen.

To set the timeout limit, refer to the DL-Axist User's Manual.

#### <span id="page-25-0"></span>**Long Press Power Menu**

Press and hold the **Power** button until the **Long Press Menu** menu displays:

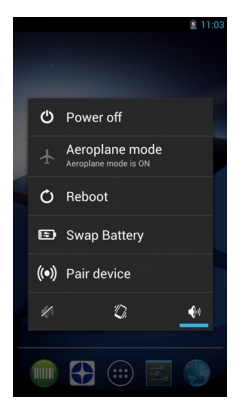

#### **Power Off**

Touch **Power Off** to turn off the terminal. When you turn off the terminal, the session you are working on expires and it won't be possible to restore it.

#### **Airplane Mode**

Touch **Airplane Mode** to toggle the mode **ON** or **OFF**.

#### **Reboot**

Touch Reboot to perform a Soft Reset (see ["Soft Reset" on page 33](#page-36-1)).

#### <span id="page-25-1"></span>**Swap Battery**

Swap Battery mode is a low power suspend mode that allows you to replace the battery pack without closing files and applications. It maintains the main memory contents and keeps applications running but does not allow you to operate any of the device's functions.

To switch to Swap Battery mode:

- 1. Tap **Swap Battery**.
- 2. Wait for the red Logo indicator to turn off.
- 3. Replace the battery ([see "Replace the Battery" on page -16](#page-19-0)).
- 4. Press and release the power button to resume your session.

#### **Pair Device**

**Scan2Pair** and **Tap2Deploy** allows to start a pairing session with a PC via DXU software.

DXU is the Datalogic system application for device configuration and firmware upgrade from a Windows PC. Refer to the DL-Axist User's Manual for further information.

#### **Scan2Pair**

Starts a pairing with DXU by reading a barcode containing the configuration data of your PC.

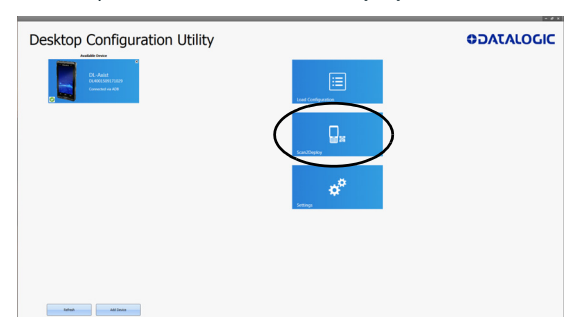

Open DXU on your PC and touch **Scan2Deploy**:

From the **Wi-Fi Configuration** window you can select the barcode type and set the Wi-Fi and pairing configuration data.

Touch **Print** to create the barcode; touch **Save** to save it on your hard disk:

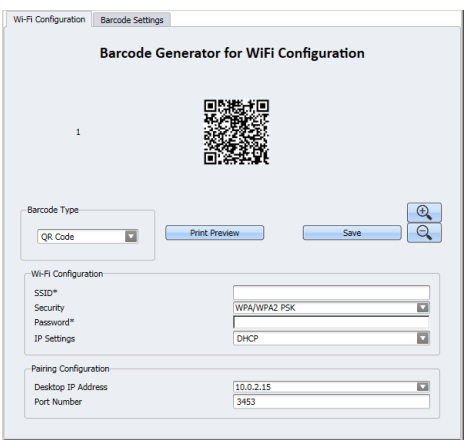

If you select **Print**, the barcode displays on the screen:

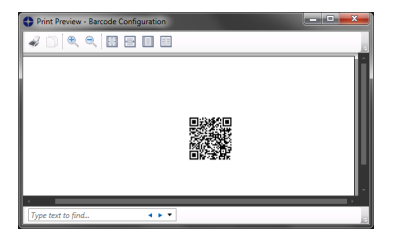

From DL-Axist's **Long Press Power Menu**, tap **Pair Device** > **Scan2Pair**. Tap anywhere on the screen:

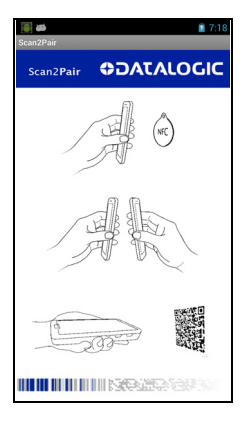

Tap **Scan** to read the barcode:

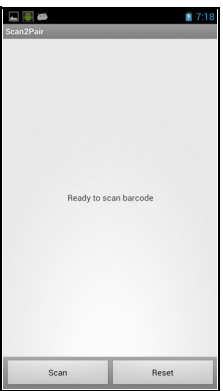

#### <span id="page-28-0"></span>**Tap2Deploy (NFC)**

Starts a pairing with DXU by reading an NFC tag containing the configuration data of your PC.

The tag is automatically created by connecting the DL-Axist to your PC using the dock or the USB cable.

Alternatively, from DL-Axist's **Long Press Power Menu**, tap **Pair Device** > **Tap2Deploy** > **Pair with DXU** > **Create Pairing Tag**:

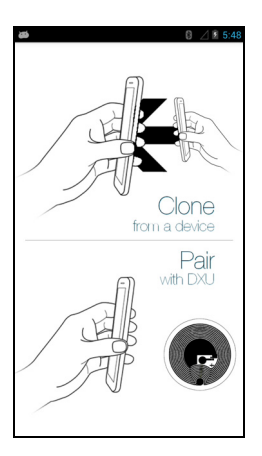

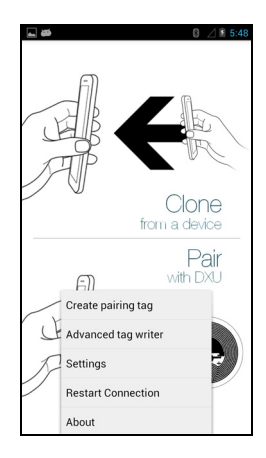

Tap **IP** to set the IP address and the port number:

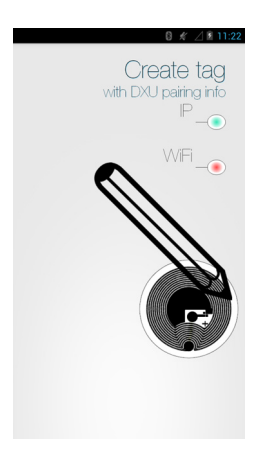

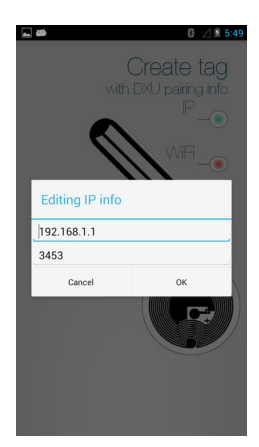

Tap **WiFi** to set the Wi-Fi info:

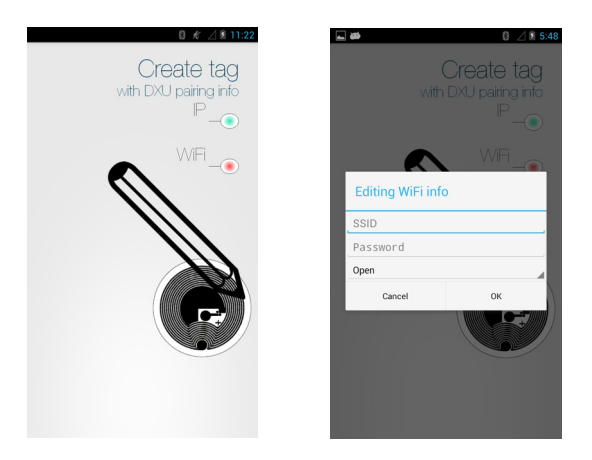

Refer to the DL-Axist User's Manual for further information on Tap2Deploy.

## <span id="page-30-0"></span>**Home Screen**

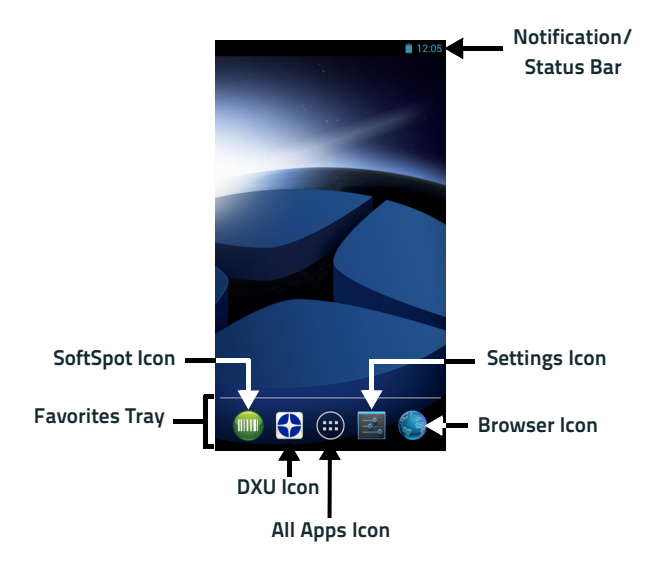

#### **Home Screen Items**

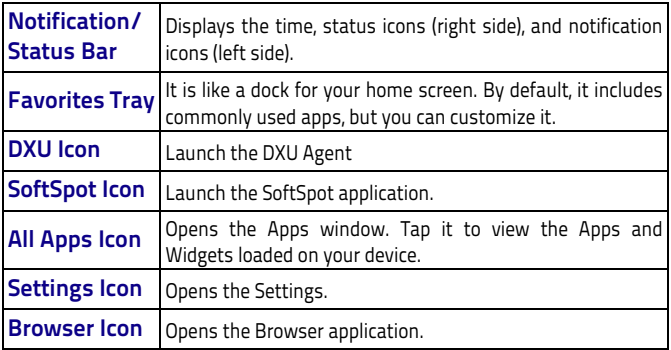

#### <span id="page-31-0"></span>**Customize the Home Screen**

Application shortcuts placed on the Home screen allow quick and easy access to applications. Widgets are self-contained applications placed on the Home screen to access frequently used features.

The user can add application icons, shortcuts, widgets and other items to any part of the Home screen where there is free space.

#### **To add an application shortcut:**

- 1. Tap the **All Apps** icon.
- 2. Tap and hold the app icon you want to add until the home screen appears.
- 3. Drag and drop the icon into position on the home screen panel or in an open spot in the Favorites tray.

#### **To add a widget:**

- 1. Touch the **All Apps** icon.
- 2. Tap the **Widget** tab.
- 3. Tap and hold the item you want to add until the home screen appears.
- 4. Drag and drop the widget into position on the home screen panel.

#### **To create a folder:**

Drag and drop an application icon on top of another icon.

Tap the folder.

Tap the title area and enter a folder name using the keyboard.

1. Tap anywhere on the home screen to close the folder. The folder name appears under the folder.

To delete items:

- 2. Tap and hold the shortcut, widget or folder until it floats on the screen.
- 3. Drag the item to "**X Remove**" at the top of the screen.

#### <span id="page-32-0"></span>**Virtual Keyboard**

The virtual keyboard appears when you open an application or select a field that requires text or numerical input.

To configure the keyboard settings, tap **Settings** > **Language & input** > **Android keyboard**:

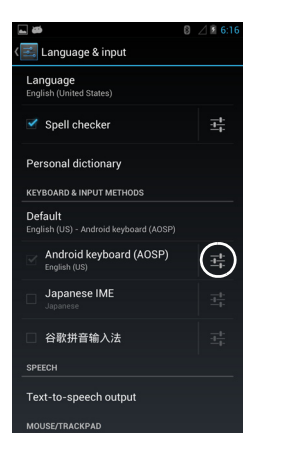

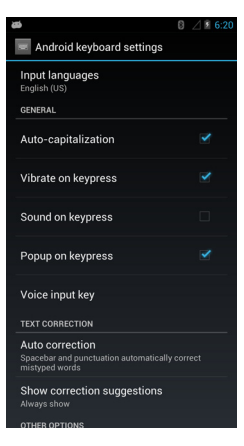

## <span id="page-33-0"></span>**Applications**

The **All Apps** screen displays icons for all installed applications. The table below lists the default applications installed on the DL-Axist.

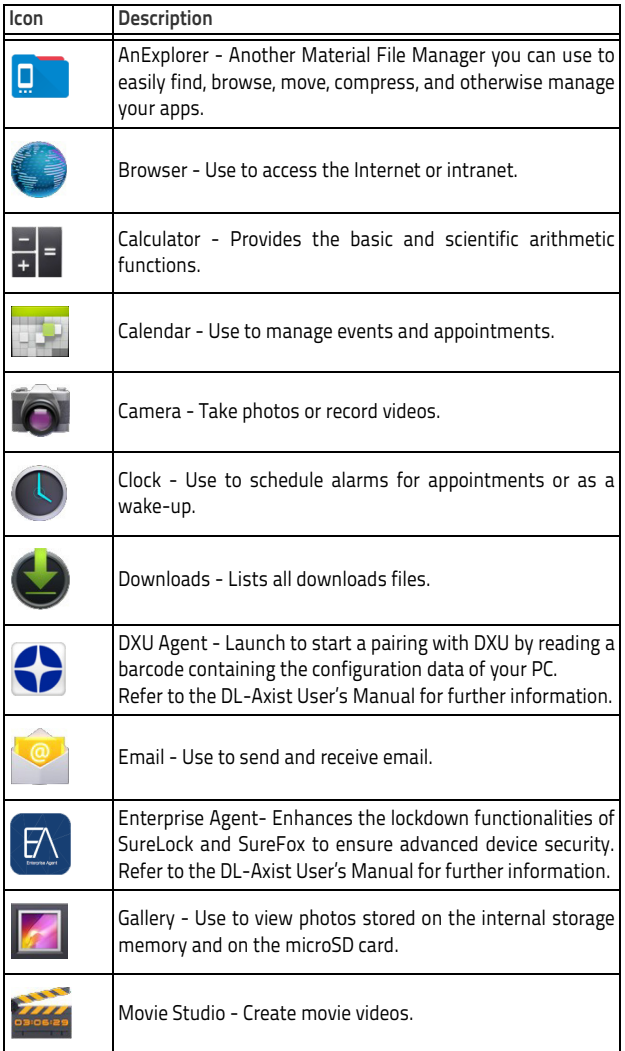

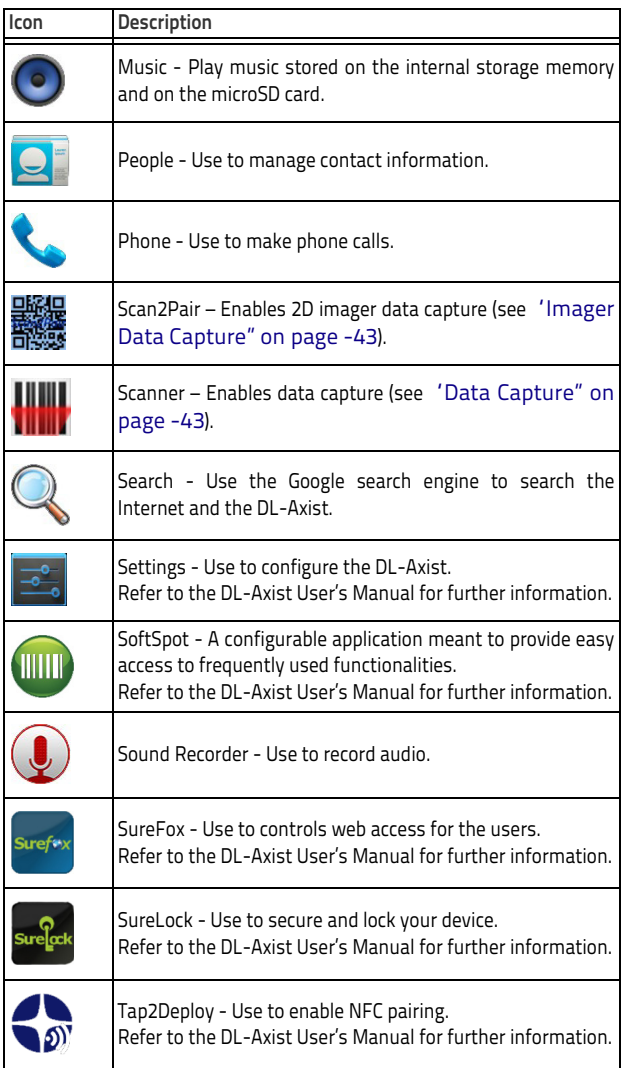

## <span id="page-35-0"></span>**Resetting the Terminal**

## <span id="page-35-1"></span>**Configuration Reset**

Configuration reset sets the configuration of the device (all its settings) to a known status: the factory status or an enterprise-userdefined status.

#### **Factory Reset**

Brings the device to the default configuration, clearing all the usercustomized settings.

- 1. Tap **Settings** >**Backup&reset**.
- 2. Tap **Factory data reset**
- 3. Tap **Reset phone**.

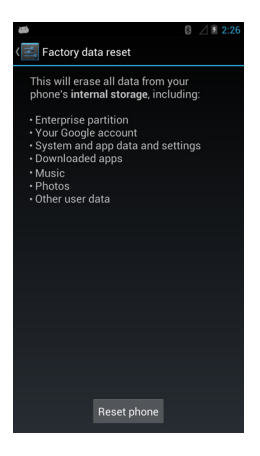

#### **Enterprise Reset**

Enterprise Reset brings the device to an enterprise-user-defined configuration, clearing all data and settings except the ones persisted by the enterprise system applications in the /enterprise flash partition and in the /splash flash partition.

The Enterprise folder is a file system storage that is used for deployment and device-unique data. It is persistent and maintains data after an Enterprise reset. Applications and custom settings (i.e. custom boot animation and wallpaper) can persist data after an Enterprise Reset by saving data to the enterprise folder.

- 1. Tap **Settings** >**Backup&reset**.
- 2. Tap **Enterprise reset**

#### • Tap **Reset phone**.

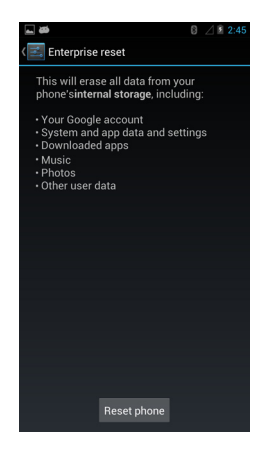

#### <span id="page-36-0"></span>**Device Reset**

Device reset restarts the device.

#### <span id="page-36-1"></span>**Soft Reset**

Restarts Android Operative System through an Android API function. It is generally used when some applications stop responding, or it is automatically issued by Android after a Configuration reset.

- 1. Press and hold the **Power** button.
- 2. Tap **Reboot**.
- 3. The device shuts down and then reboots.

#### **Hard Reset**

Restarts the device resetting all the hardware components. This procedure guarantees the safe reboot of the device in any condition, without causing damage to the device and without data loss. It is generally used when the device stops responding or after a critical failure that compromises its usability.

Simultaneous press and hold the following buttons:

- **Power button**
- **Left trigger**
- **Search button**

## <span id="page-37-0"></span>**LED Indicators**

The LEDs illuminate to indicate various functions or errors on the reader. The following tables list these indications. The good read LED indicator is programmable, and may or may not be turned on (refer to the DL-Axist User's Manual for more details).

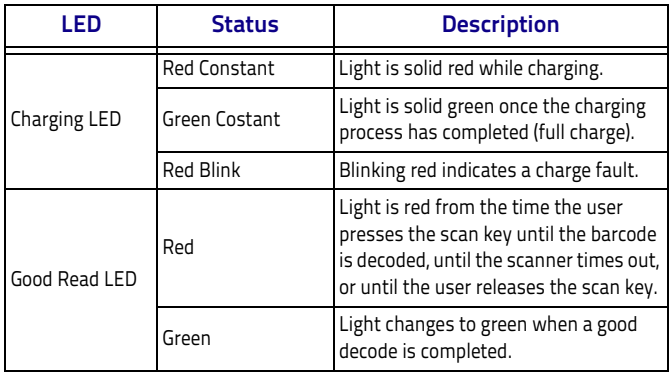

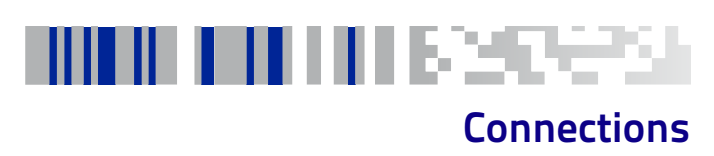

## <span id="page-38-1"></span><span id="page-38-0"></span>**USB Connection**

## <span id="page-38-2"></span>**USB Direct Connection**

You can use the supplied USB charge/communication cable to directly connect the DL-Axist to a host computer and transfer data through the USB interface.

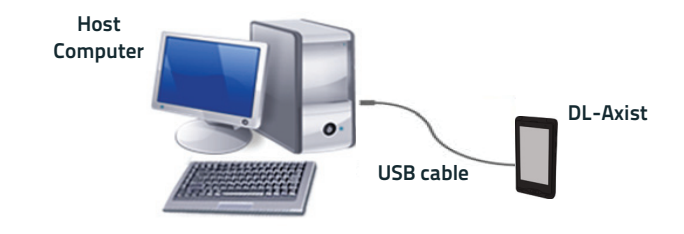

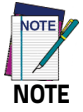

**Connection through the cable complies to USB 2.0 standard.**

## <span id="page-38-3"></span>**USB Dock Connection**

The single dock can be connected to the host computer by means of a standard micro USB cable.

Once the host computer has been turned on, insert the DL-Axist into the dock.

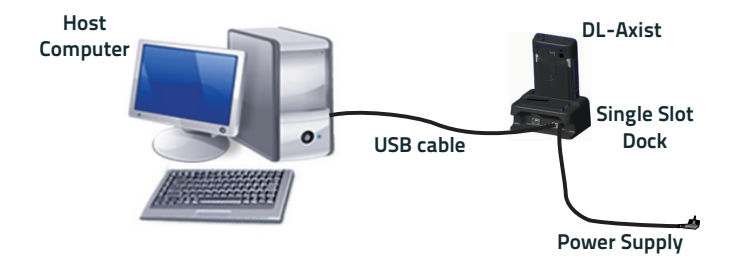

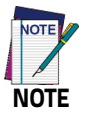

**Connection through the cable complies to USB 2.0 standard.**

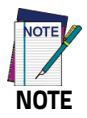

**The actual data transfer speed can be appreciably lower than the maximum theoretical speed.**

## <span id="page-40-0"></span>**Ethernet Connection**

Use the single dock to build a reading system for the collection, decoding and transmission of barcoded data.

#### <span id="page-40-1"></span>**Ethernet Dock Connection**

- 1. Connect the single dock to the power supply.
- 2. Use the slide switch on the dock to select the ethernet connection.
- 3. Plug a CAT-5 ethernet cable into the ethernet port on the back of the dock.
- 4. Plug the ethernet cable into the ethernet hub or a port on the host device.
- 5. Insert the DL-Axist into the dock.

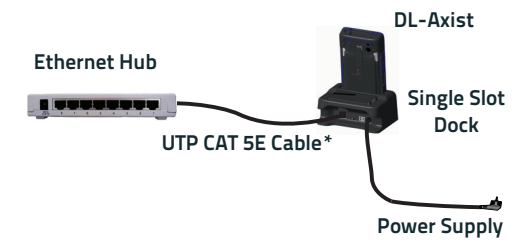

**\* Recommended use**

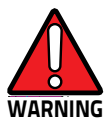

**Do not use the cradle in a PoE network, i.e. in a network with PSE able to supply power: there is the risk to compromise, in irreversible way, the functionality of the cradle.**

## <span id="page-41-0"></span>**WLAN Connection**

The DL-Axist has a 802.11a/b/g/n WLAN (Wireless Local Area Network) radio and can communicate with other 802.11a/b/g/n, Wi-Fi compliant products including access points, workstations via PC card adapters and other wireless portable devices.

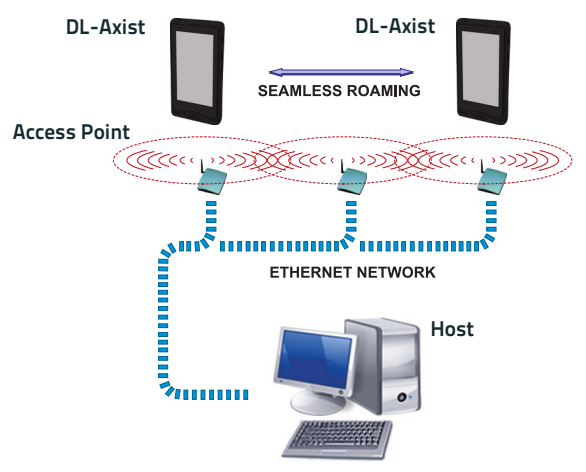

**APPLICATION SERVER** 

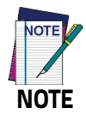

**Area coverage and radio performance may vary, due to environmental conditions, access point types or interference caused by other devices (microwave ovens, radio transmitters, etc.).**

## <span id="page-42-0"></span>**MIMO (Multiple-Input and Multiple-Output)**

DL-Axist supports MIMO technology.

MIMO (multiple-input and multiple-output) is a method for multiplying the capacity of a radio link using multiple transmit and receive antennas to exploit multipath propagation. It is a practical technique for sending and receiving more than one data signal with the same radio channel simultaneously via multipath propagation.

MIMO has become an essential element of wireless communication standards including IEEE 802.11n (Wi-Fi), IEEE 802.11ac (Wi-Fi), HSPA+ (3G), WiMAX (4G), and Long Term Evolution (4G).

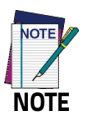

**MIMO technology is only available in Wi-Fi models.**

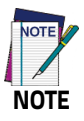

**Ensure your Wi-Fi infrastructure is compatible with MIMO technology to provide the best coverage and speed performance.**

## <span id="page-43-0"></span>**WWAN Connection**

The DL-Axist enhances your connectivity solutions giving you an opening to an international wireless infrastructure that is the global standard. It is optimized for the following two-way communications:

- Voice: GSM voice data (dial-up)
- Data: Available speed depends on the wireless network carrier and their supported packet-data technology in addition to network conditions.

The DL-Axist supports the following bands:

- 2G bands: 850 / 900 / 1800 / 1900
- 3G bands: 2100 / 1900 / 850 / 900.

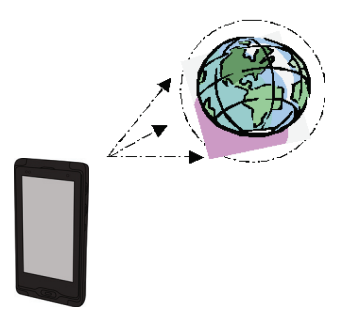

The signal strength of the connection is indicated by the number of bars that appear in the signal icon located in the Status bar at the top of the screen.

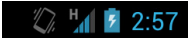

In order to use a WWAN Connection you have to install a SIM Card (see ["Install the SIM Card" on page 19\)](#page-22-0)

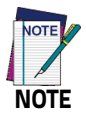

**You can use the WWAN radio for simultaneous voice and data communication on a UMTS (3G) network only. On a GSM network, if you want to communicate over the phone (voice), you cannot send data. If you want to send data, you cannot use the phone.**

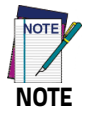

**Area coverage and 3G performance may vary, due to environmental conditions, access point types or interference caused by other devices (microwave ovens, radio transmitters, etc.).**

## <span id="page-44-0"></span>**WPAN Connection**

The DL-Axist can communicate with a Bluetooth® device, such as a printer, within a range of 10 m, using the on-board Bluetooth® module.

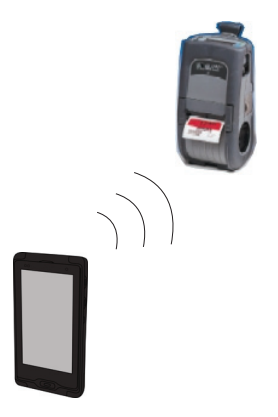

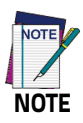

**In order to extend battery life, the Bluetooth® module is off by default. If you need to have Bluetooth® working, the module must be powered on (refer to the DL-Axist User's Manual for further details).**

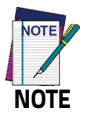

**Suspending the terminal powers off the Bluetooth® radio and drops the Bluetooth® connection. When the terminal resumes, it takes approximately 10 seconds for the Bluetooth® radio driver to re-initialize the radio.**

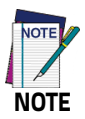

**Area coverage and Bluetooth® radio performance may vary, due to environmental conditions or interference caused by other devices (microwave ovens, radio transmitters, etc.).**

## <span id="page-45-0"></span>**Near Field Communication (NFC)**

NFC technology allows short-range, wireless data transfer between the terminal and NFC tags or other NFC enabled devices placed in close proximity to the back of the terminal.

DL-Axist support the following modes of operation:

- NFC tag reader/writer mode: the terminal reads and/or writes digital information from or to an NFC tag.
- Peer-to-Peer (P2P) mode: the terminal uses Android Beam and/or Bluetooth@ technology to transfer screen content (e.g., a picture, web page url, or file) between NFC enabled devices.
- NFC card emulation mode The terminal emulates an NFC card (smart card) that an external card reader can access.

## <span id="page-45-1"></span>**Read NFC Tags**

- 1. Make sure NFC is enabled (refer to the DL-Axist User's Manual for further details).
- 2. Hold the NFC tag close to the back of the terminal.
- 3. When an NFC tag is recognized, the terminal emits a sound and the tag data displays on the terminal screen.

See also ["Tap2Deploy \(NFC\)" on page 25.](#page-28-0)

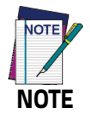

**Suspend mode and the screen lock temporarily turns the NFC radio off.**

# шшка

## **Data Capture**

<span id="page-46-0"></span>The DL-Axist has an integrated imager that collects data by scanning barcodes.

Refer to the "Scanner Settings" section of the DL-Axist User's Manual for instructions on configuring the scanner settings.

## <span id="page-46-1"></span>**Imager Data Capture**

The imager uses digital camera technology to take a digital picture of a barcode, the image is stored in memory and software decoding algorithms are executed to extract the data from the image.

To scan a barcode symbol:

- 1. Point the scan window at the barcode.
- 2. Tap **Scan** on the screen or press one of the scan buttons on the DL-Axist. The imager projects a laser aiming pattern similar to those used on cameras. The aiming pattern is used to position the barcode or object within the field of view.

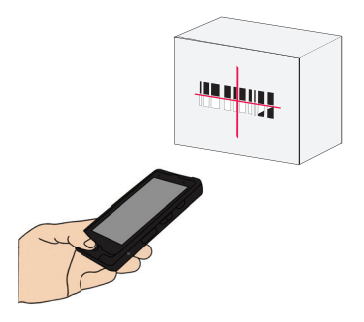

3. Center the symbol in any orientation within the aiming pattern. Ensure the entire symbol is within the rectangular area formed by the brackets in the aiming pattern, then either wait for the timeout or release the scan key to capture the image. A red beam illuminates the symbol, which is captured and decoded.

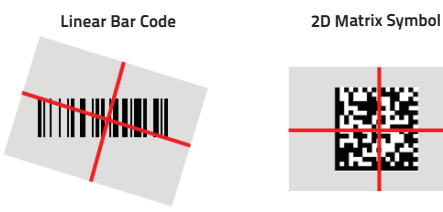

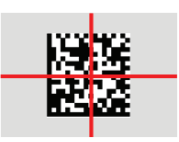

If the scan has been successful: If the scan has been successful:

- If enabled, the good read LED glows steadily green for a configurable time.
- If enabled, the good read beep plays.
- The barcode type and content data display on the screen.

The field of view changes its size as you move the reader closer or farther away from the barcode. The aiming pattern is smaller when the imager is closer to the barcode and larger when it is farther from the barcode.

Scan symbols with smaller bars or elements (mil size) closer to the unit and those with larger bars or elements (mil size) farther from the unit. Hold the DL-Axist between two and nine inches (depending on symbol density) from the symbol, centering the aiming pattern cross hairs on the symbol.

# шшихсе

## **Reference Documentation**

<span id="page-48-0"></span>For further information regarding DL-Axist refer to the SDK Help online and to the DL-Axist User's Manual, downloadable from our website **www.datalogic.com**.

For information regarding safety and regulatory refer to the Regulatory and Safety Addendum and to the dedicated section of the DL-Axist User's Manual.

## **NOTES**

# III III III III BESCH

## **Support Through the Website**

<span id="page-50-0"></span>Datalogic provides several services as well as technical support through its website.

Log on to www.datalogic.com and click on the **SUPPORT** link which gives you access to:

**Downloads** by selecting your product model from the dropdown list in the Search by Product field for specific Data Sheets, Manuals, Software & Utilities, and Drawings;

**Repair Program** for On-Line Return Material Authorizations (RMAs) plus Repair Center contact information;

**Customer Service** containing details about Maintenance Agreements;

**Technical Support** through email or phone.

## <span id="page-50-1"></span>**Warranty Terms and Conditions**

The warranty period is 1 year for the device and 90 days for consumables (e.g. battery, power supply, cable etc.) from date of purchase at our company.

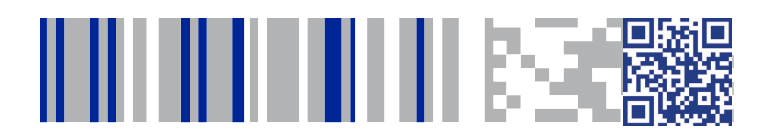

# **ODATALOGIC**

#### **[www.datalogic.com](http://www.datalogic.com)**

©2016-2018 Datalogic S.p.A. and/or its affiliates. All rights reserved. Datalogic and the Datalogic logo are registered trademarks of Datalogic S.p.A. in many countries, including the U.S.A. and the E.U.

**Datalogic S.r.l.** Via S. Vitalino, 13 **|** Lippo di Calderara di Reno BO 40012**|** Italy Telephone: (+39) 051-3147011**|** Fax: (+39) 051-3147205

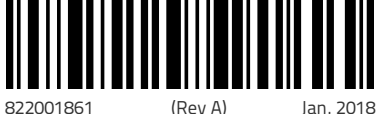